# **Monitor Dell E2722H/E2722HS**

# Manual de usuário

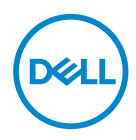

**Modelo do Monitor: E2722H/E2722HS Modelo regulamentar: E2722Hc/E2722HSc**

- **OBSERVAÇÃO: Uma OBSERVAÇÃO indica informações importantes que o ajudam a usar melhor seu computador.**
- **CUIDADO: Uma CUIDADO indica dano em potencial ao hardware ou perda de dados se as instruções não forem seguidas.**
- **AVISO: Um AVISO indica o risco de danos materiais, danos pessoais ou morte.**

**Copyright © 2021 Dell Inc. ou suas subsidiárias. Todos os direitos reservados** EMC, Dell e outras marcas são marcas comerciais da Dell Inc. ou suas subsidiárias. Outros nomes podem ser marcas registradas de seus respectivos proprietários.

2021 – 09

Rev. A01

**D**<sup></sup>

# **Índice**

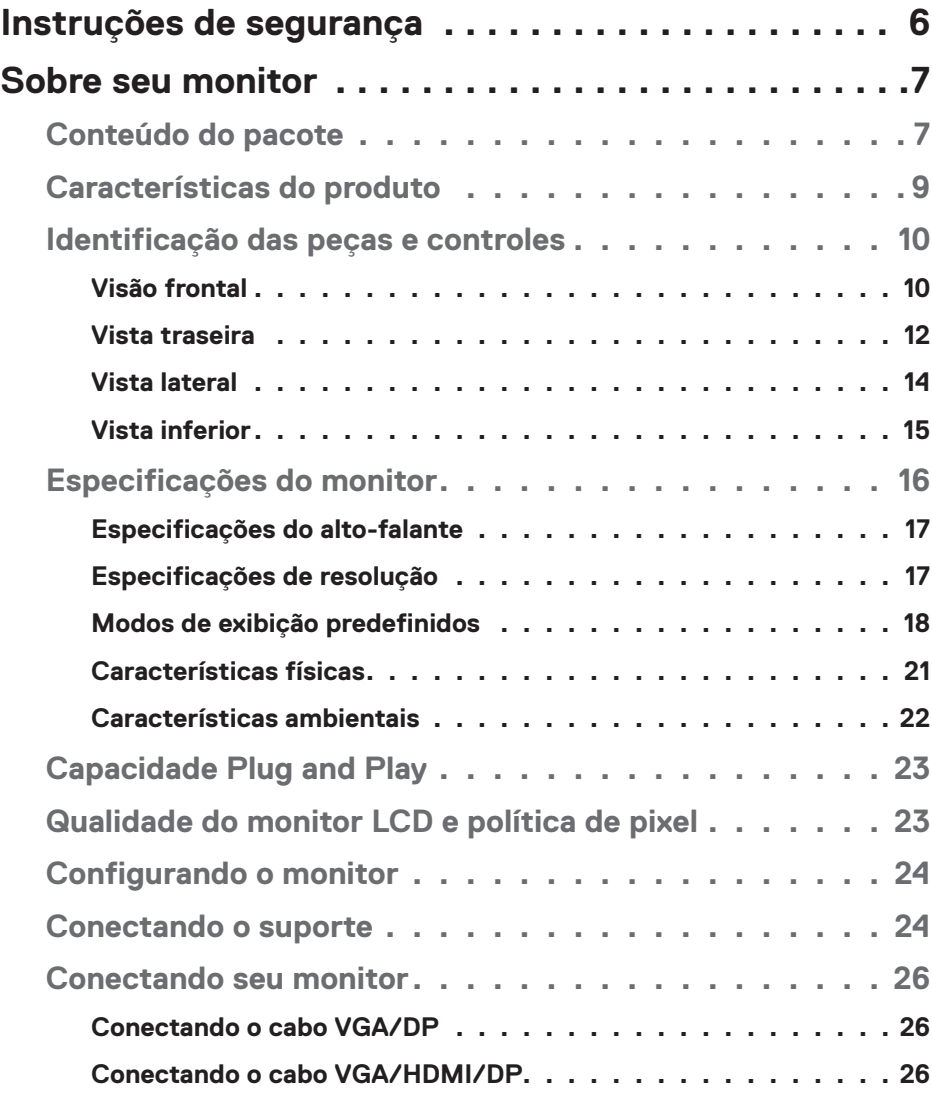

│ **3**

 $(\Delta 1)$ 

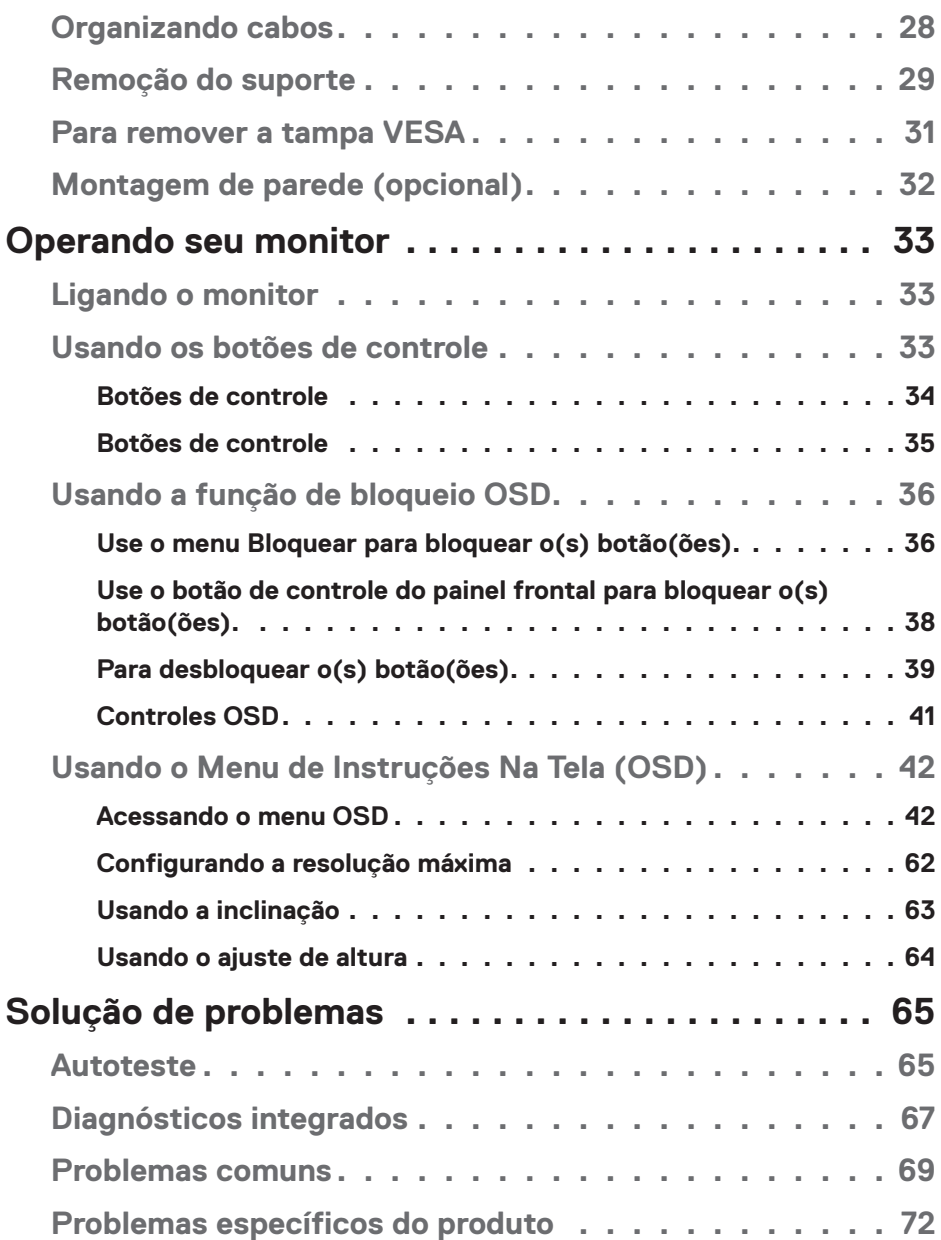

 $($ DØLL

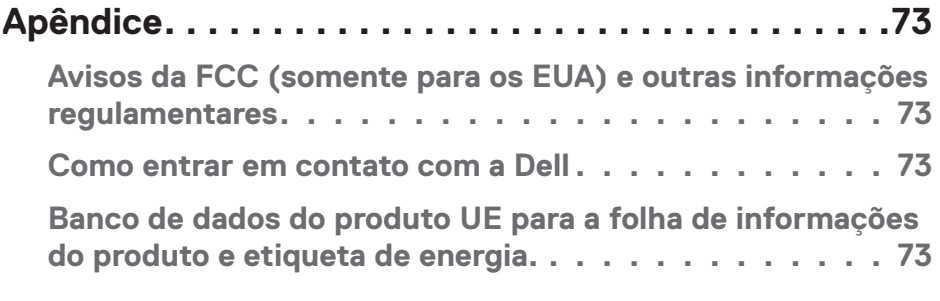

(dell

# <span id="page-5-1"></span><span id="page-5-0"></span>**Instruções de segurança**

Use as orientações de segurança a seguir para proteger seu monitor de dano potencial e para garantir sua segurança pessoal. A menos que indicado em contrário, cada procedimento incluído neste documento pressupõe que você leu as informações de segurança fornecidas com o seu monitor.

- 
- **Antes de usar o monitor, leia as informações de segurança fornecidas com o monitor e também as impressas no produto. Mantenha a documentação em um local seguro para referência futura.**
- **CUIDADO: O uso de controles, ajustes ou procedimentos diferentes daqueles especificados nesta documentação pode resultar em exposição a riscos de choque elétricos e/ou mecânicos.**
- Coloque o monitor em uma superfície sólida e manuseie-o com cuidado. A tela é frágil e pode ser danificada se cair ou bater com força.
- Sempre verifique se o seu monitor está classificado eletricamente para operar com a energia CA disponível em seu local.
- Mantenha o monitor em temperatura ambiente. Condições quentes ou frias em excesso podem ter um efeito adverso no cristal líquido da tela.
- Conecte o cabo de alimentação do monitor a uma tomada de parede que esteja próxima e acessível. Veja **[Conectando seu monitor](#page-25-1)**.
- Não coloque e use o monitor em uma superfície molhada ou próximo da água.
- Não submeta o monitor a vibrações severas ou condições de alto impacto. Por exemplo, não coloque o monitor dentro de um porta-mala de carro.
- Desconecte o monitor quanto não for utilizado por um longo período de tempo.
- Para evitar choque elétrico, não tente remover nenhuma tampa ou não toque a parte interna do monitor.
- Leia atentamente estas instruções. Guarde este documento para referência futura. Siga todos os avisos e instruções indicadas no produto.
- O equipamento pode ser instalado na parede ou no teto na posição horizontal.

**D**<sup></sup>

# <span id="page-6-0"></span>**Sobre seu monitor**

# **Conteúdo do pacote**

O monitor vem com os componentes mostrados na tabela abaixo. Se algum componente estiver faltando, entre em contato com a Dell. Para obter mais informações, consulte **Como entrar em contato com a Dell**.

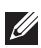

**OBSERVAÇÃO: Alguns itens podem ser opcionais e podem não ser fornecidos com o monitor. Alguns recursos ou mídias podem não estar disponíveis em alguns países.**

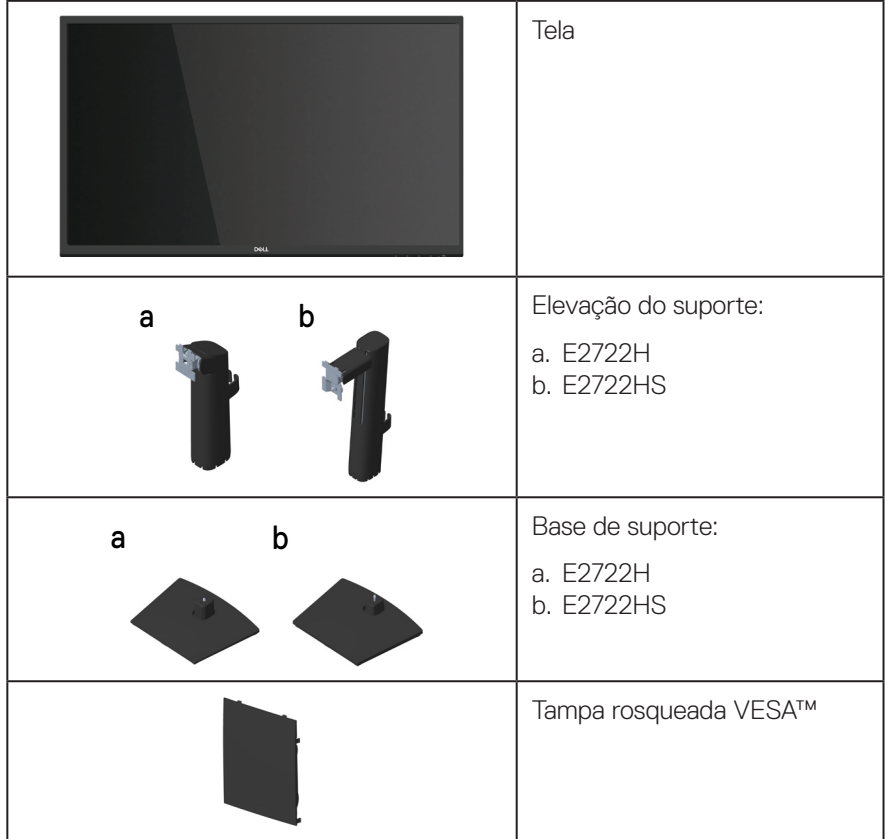

DEL

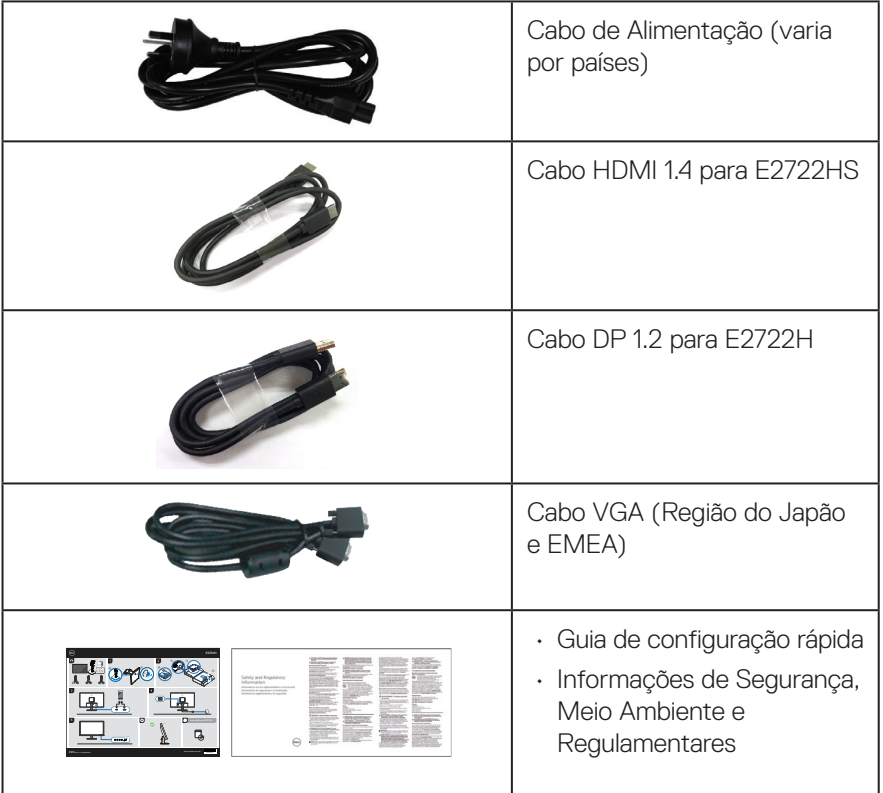

 $\int$ DELL

# <span id="page-8-0"></span>**Características do produto**

O monitor Dell E2722H/E2722HS tem uma matriz ativa, transistor de filme fino (TFT), tela de cristal líquido (LCD) Painel iluminação a LED. Os recursos do monitor incluem:

- 68,60 cm (27,0 pol) área visível (medida na diagonal).
- Ângulos de visão ampla de 178 graus nas direções vertical e horizontal.
- Taxa de contraste estático (1.000:1).
- Capacidade de ajuste da altura para E2722HS.
- Alto-falantes incorporados duplos para E2722HS.
- Resolução de 1920 x 1080, com de suporte de tela cheia para resoluções mais baixas.
- De fácil e simples conectividade com legado e novos sistemas via HDMI ou DisplayPort.
- Capacidade Plug and Play se suportada pelo seu computador.
- Instruções na tela (OSD) para facilidade de configuração e otimização da tela.
- Pedestal removível e furos de montagem Video Electronics Standards Association (VESA) de 100 milímetros para soluções de montagem flexíveis.
- Slot de bloqueio de segurança.
- ≤0,3 W no modo de espera.
- Suporta o Dell Display Manager.
- Otimize o conforto do olho com uma tela de cintilação com certificado TÜV.
- ComfortView recurso com certificado TÜV é projetado para reduzir a quantidade de luz azul emitida do visor para ajudar a otimizar o conforto do olho.

#### **AVISO: Os possíveis efeitos a longo prazo de emissão de luz azul do visor podem causar danos aos olhos, incluindo fadiga, fadiga ocular e/ou cansaço visual digital.**

**AVISO: Se seu cabo de energia está ligado a um plugue de três pinos, certifique-se que esteja ligado a uma tomada de energia de três pinos aterrada. Não desabilite o pino de aterramento, por exemplo, anexando o plugue a um adaptador de dois pinos.**

**AVISO: Antes de conectar o monitor à tomada de energia, confirme se a sua alimentação de energia está equipada om um disjuntor classificado a 120/240 V, 20 A (máximo).** 

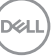

# <span id="page-9-0"></span>**Identificação das peças e controles**

#### **Visão frontal**

**E2722H**

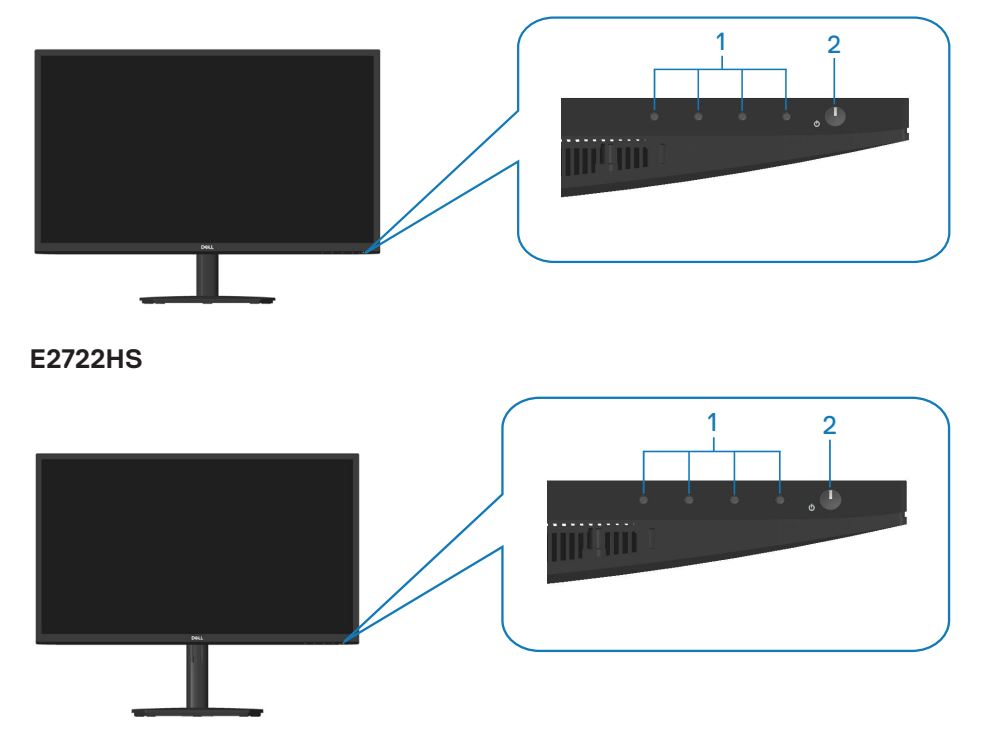

$$
\boxed{\mathsf{PEL}}
$$

#### **Botões de controle**

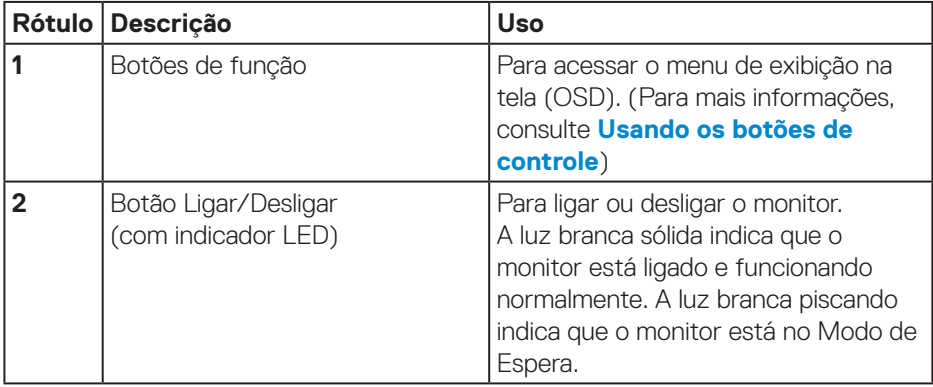

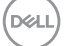

#### <span id="page-11-0"></span>**Vista traseira**

### **E2722H**

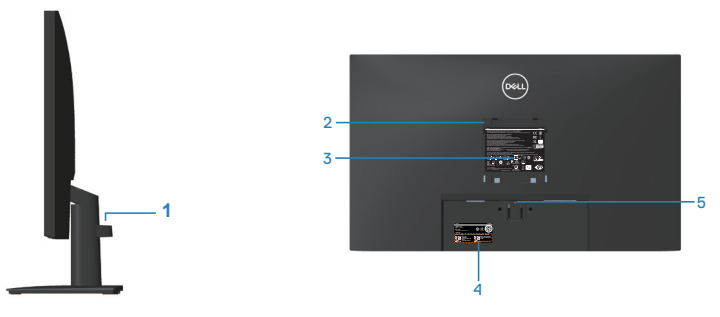

# **Vista traseira com suporte para monitor**

#### **E2722HS**

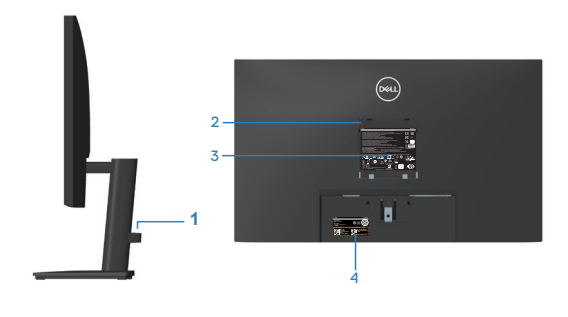

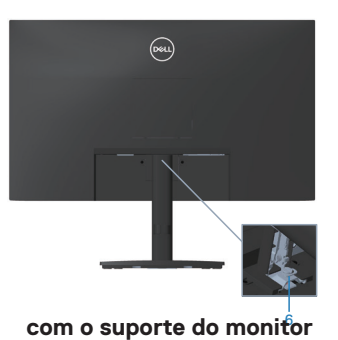

<sup>6</sup> **sem o suporte do monitor**

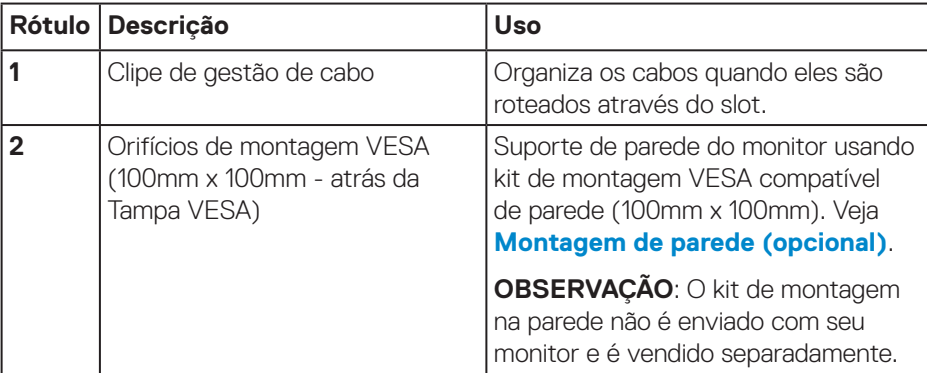

(dell

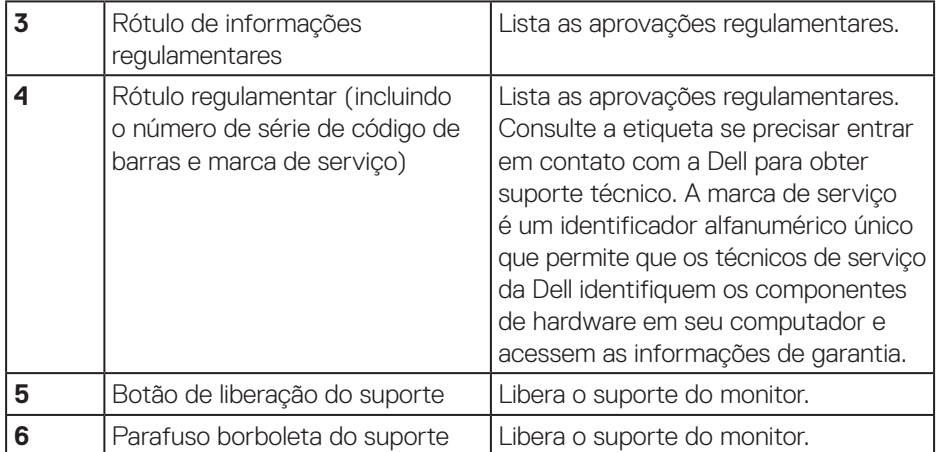

 $($ DELL

#### <span id="page-13-0"></span>**Vista lateral**

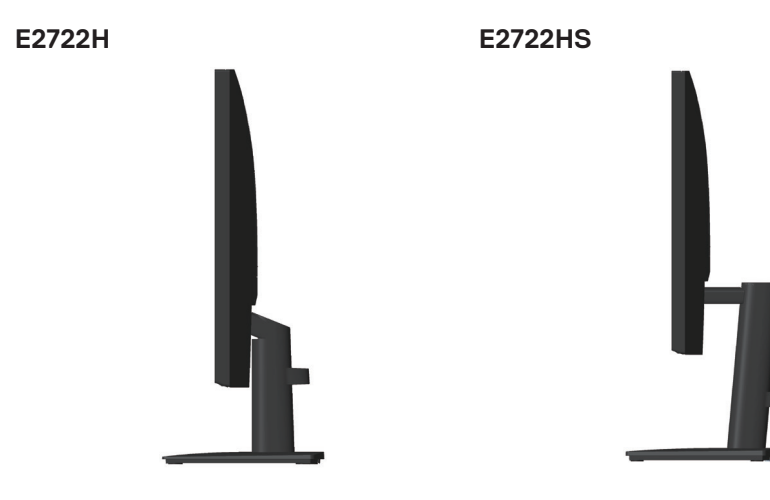

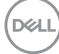

#### <span id="page-14-0"></span>**Vista inferior**

### **E2722H**

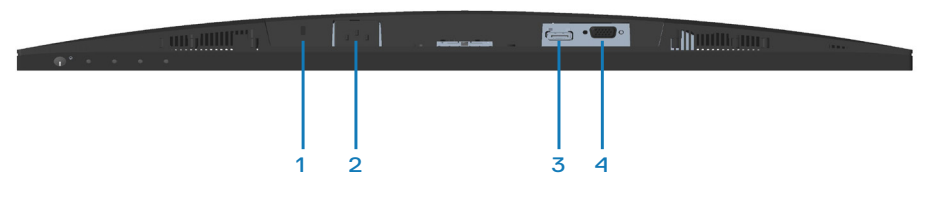

#### **E2722HS**

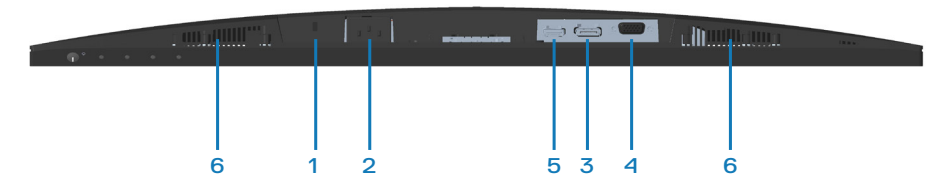

#### **Vista inferior com suporte para monitor**

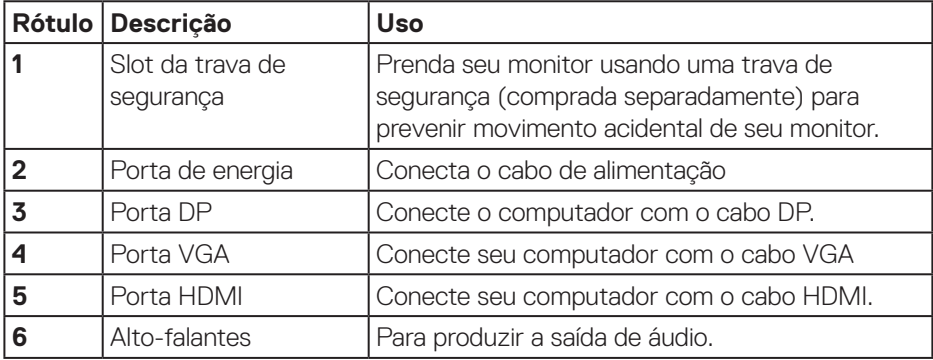

# <span id="page-15-0"></span>**Especificações do monitor**

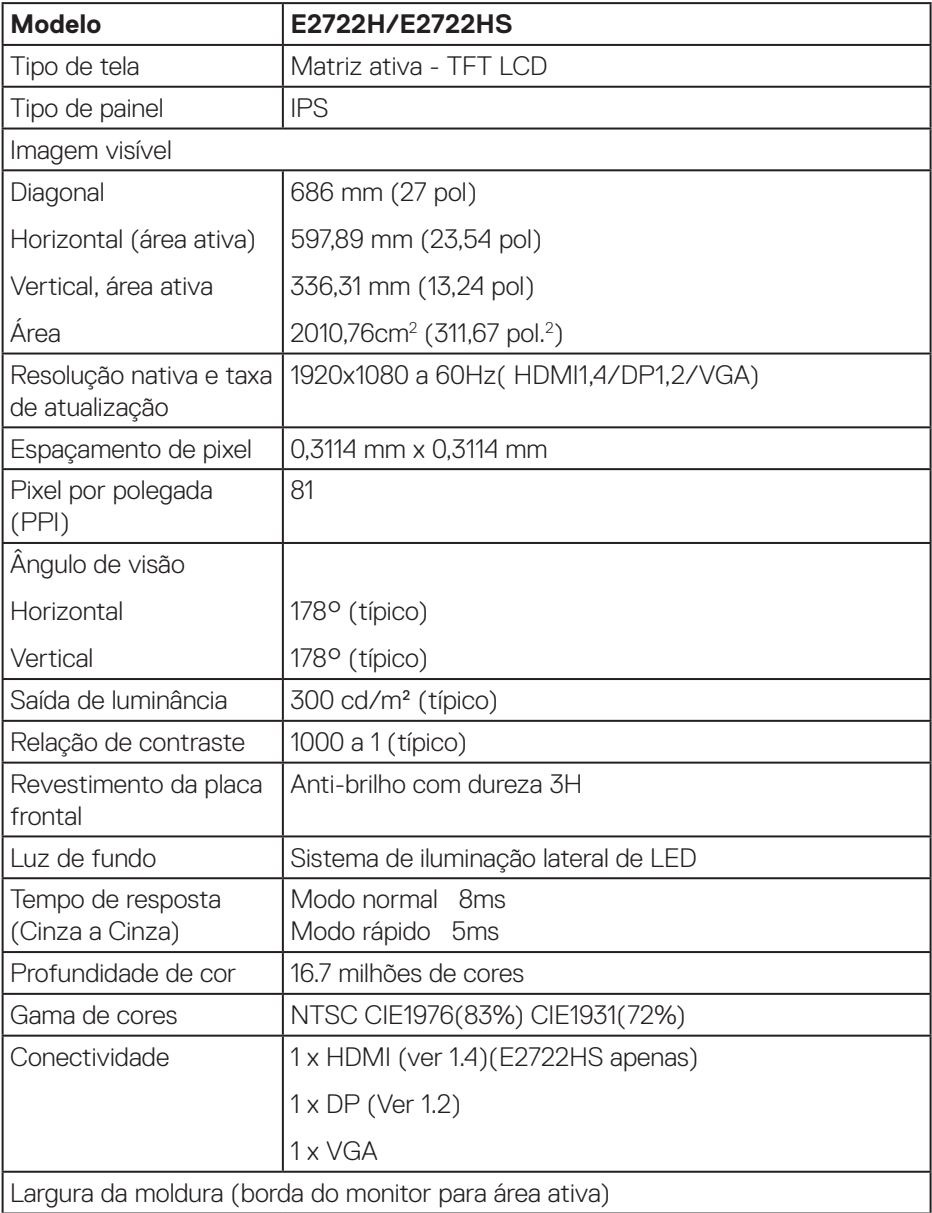

 $($ DELL $)$ 

<span id="page-16-0"></span>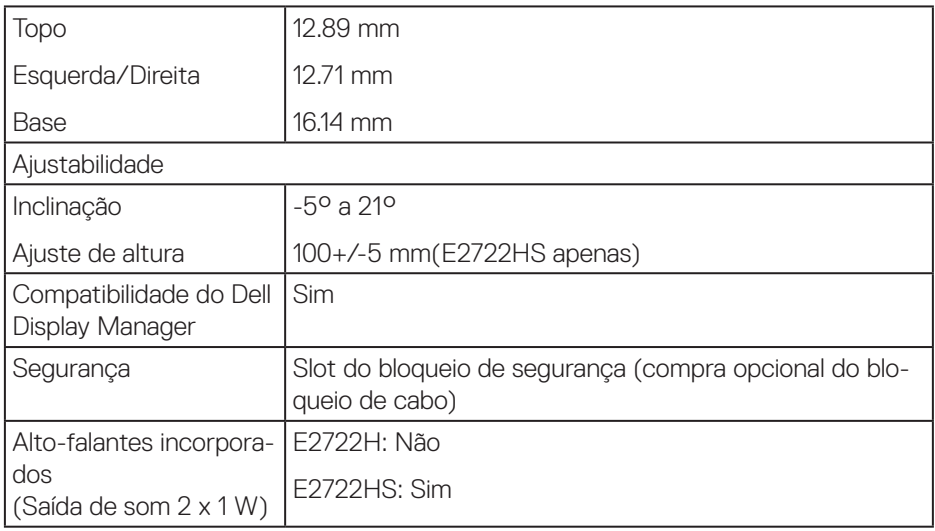

#### **Especificações do alto-falante**

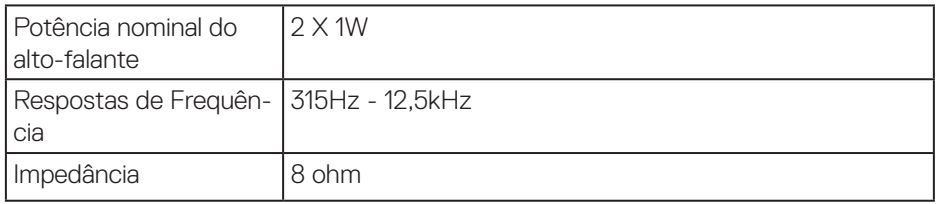

## **Especificações de resolução**

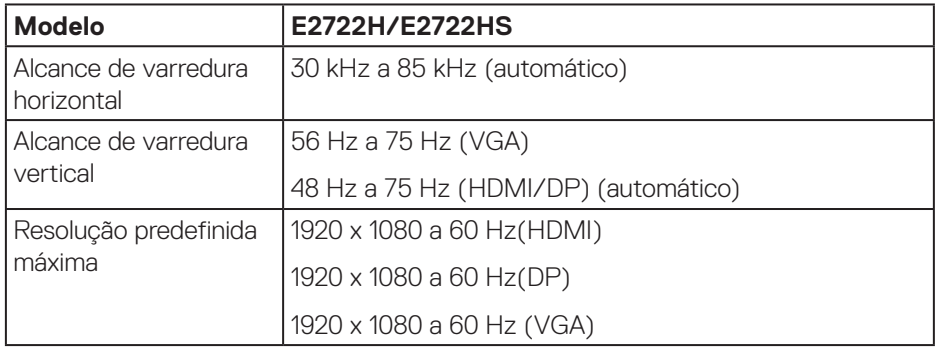

 **Sobre seu monitor** │ **17**

 $($ DELL

#### <span id="page-17-0"></span>**Modos de exibição predefinidos**

# **Modos de exibição predefinidos VGA/DP/HDMI**

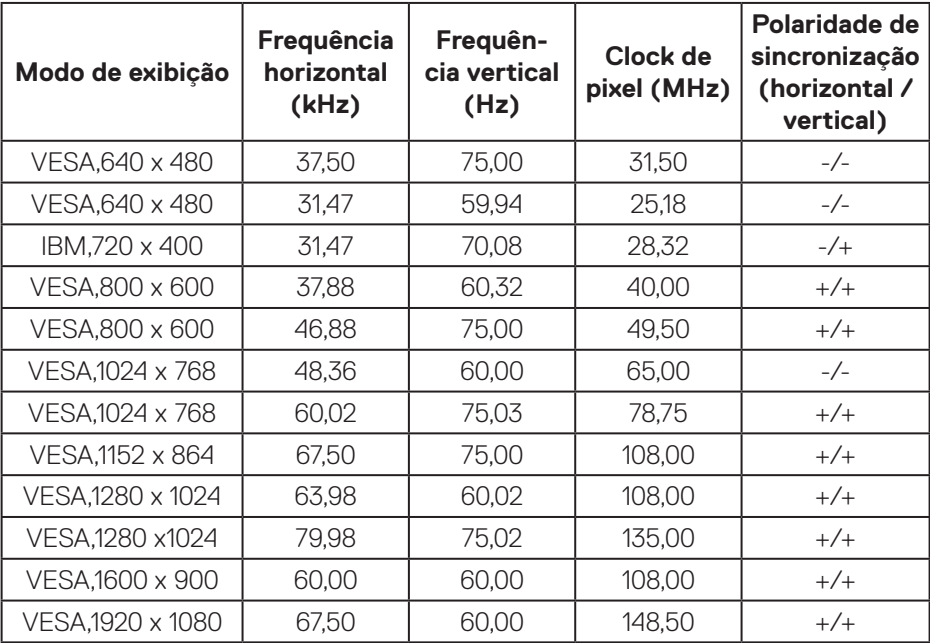

(dell

#### **Especificações Elétricas**

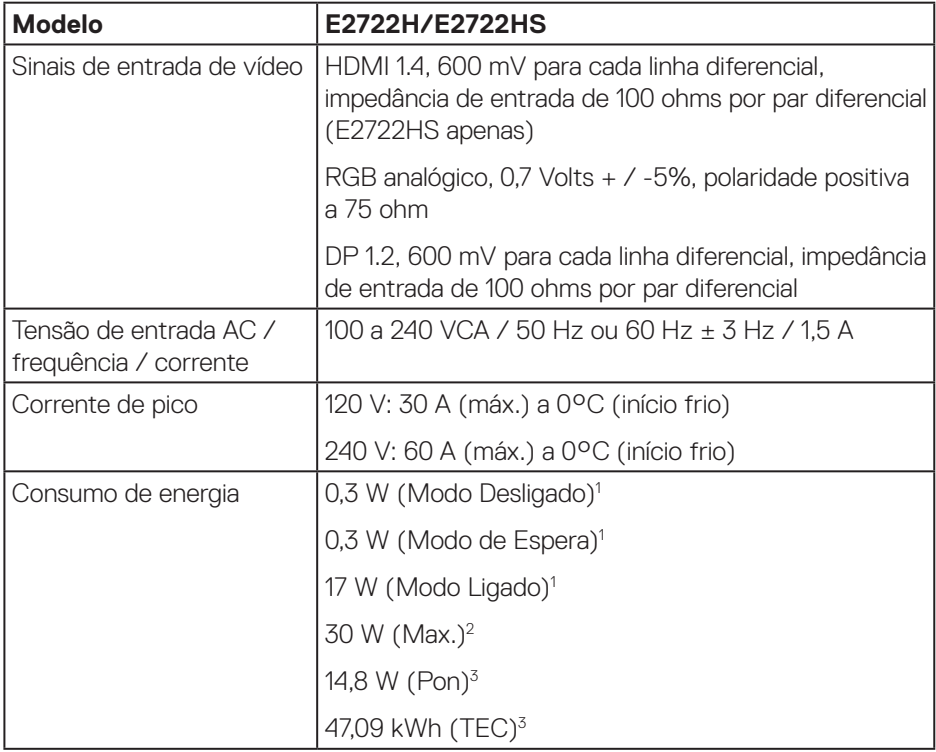

1 Como definido na normas UE 2019/2021 e UE 2019/2013.

<sup>2</sup> Brilho máx. e configuração do contraste.

<sup>3</sup> Pon: Consumo de energia de Modo Lig como definido no Energy Star versão 8.0. TEC: Consumo de energia total em kWh como definido no Energy Star versão 8.0.

Este documento é apenas informativo e reflete o desempenho em laboratório. Seu produto pode funcionar de modo diferente, dependendo do software, componentes e periféricos que você encomendou e não terá nenhuma obrigação de atualizar essas informações.

Assim, o cliente não deve confiar nesta informação na tomada de decisões sobre as tolerâncias elétrica ou de outra forma. Nenhuma garantia quanto à precisão ou integridade é expressa ou implícita.

# **OBSERVAÇÃO: Este monitor é certificado pela ENERGY STAR.**

Este produto se qualifica para o ENERGY STAR nas configurações padrão de fábrica, que podem ser restauradas pela função "Restaurar Config. de Fábrica" no menu OSD. Alterar as configurações padrão de fábrica ou ativar outros recursos pode aumentar o consumo de energia que pode exceder a limitação especificada pela ENERGY STAR.

![](_page_19_Picture_2.jpeg)

![](_page_19_Picture_3.jpeg)

**D**<sup></sup>

#### <span id="page-20-0"></span>**Características físicas**

![](_page_20_Picture_212.jpeg)

 $(\overline{DCLL})$ 

#### <span id="page-21-0"></span>**Características ambientais**

![](_page_21_Picture_133.jpeg)

![](_page_21_Picture_2.jpeg)

# <span id="page-22-0"></span>**Capacidade Plug and Play**

Você pode instalar o monitor em qualquer sistema compatível Plug and Play. O monitor fornece automaticamente ao computador seus Dados de Identificação de Exibição Estendida (EDID) usando Canal de Dados de Exibição (DDC) para que o sistema possa se configurar e otimizar as configurações do monitor. A maioria das instalações de monitor é automática, você pode selecionar configurações diferentes, se desejar. Para obter mais informações sobre como alterar as configurações do monitor, consulte **[Operando seu monitor](#page-32-2)**.

# **Qualidade do monitor LCD e política de pixel**

Durante o processo de fabricação do Monitor LCD, não é incomum que um ou mais pixels fiquem fixos em um estado imutável, que são difíceis de ver e não afetam a qualidade de exibição ou capacidade de utilização. Para mais informações sobre a Política de Qualidade do Monitor e Pixel Dell, veja o site de suporte Dell em **www.dell.com/pixelguidelines**.

![](_page_22_Picture_4.jpeg)

# <span id="page-23-0"></span>**Configurando o monitor**

# **Conectando o suporte**

![](_page_23_Picture_2.jpeg)

**OBSERVAÇÃO: O suporte é destacável quando o monitor é despachado da fábrica.**

**OBSERVAÇÃO: Os passos a seguir são aplicáveis para o suporte que acompanha o monitor. Se você estiver conectando um suporte terceirizado, consulte a documentação que foi despachada com o suporte.**

Para acoplar o suporte do monitor:

#### **E2722H**

- **1.** Monte o suporte elevador na base do suporte.
	- a. Coloque base do monitor em um tampo de mesa estável.
	- b. Deslize o corpo do apoio do monitor na direção correta na direção da base do apoio.
	- c. Aperte o parafuso borboleta no sentido horário até que ele fique apertado firmemente.

![](_page_23_Picture_11.jpeg)

- **2.** Acople a montagem da base no monitor.
	- a. Coloque o painel do monitor em um pano macio ou almofada perto da borda da mesa.
	- b. Alinhe o suporte da montagem da base à ranhura do monitor.
	- c. Insira o suporte no monitor até que trave no lugar.
	- d. Acople a tampa VESA.

![](_page_23_Picture_17.jpeg)

DØ

#### **E2722HS**

- **1.** Monte o suporte elevador na base do suporte.
	- a. Coloque base do monitor em um tampo de mesa estável.
	- b. Deslize o corpo do apoio do monitor na direção correta na direção da base do apoio.
	- c. Aperte o parafuso borboleta no sentido horário até que ele fique apertado firmemente.

![](_page_24_Picture_5.jpeg)

- **2.** Acople a montagem da base no monitor.
	- a. Coloque o painel do monitor em um pano macio ou almofada perto da borda da mesa.
	- b. Alinhe o suporte da montagem da base à ranhura do monitor.
	- c. Insira o suporte totalmente na direção do monitor.
	- d. Aperte o parafuso borboleta no sentido horário até que ele fique apertado firmemente.
	- e. Acople a tampa VESA.

![](_page_24_Picture_12.jpeg)

DEL

# <span id="page-25-1"></span><span id="page-25-0"></span>**Conectando seu monitor**

![](_page_25_Picture_1.jpeg)

**AVISO: Antes de começar qualquer dos procedimentos desta seção, siga as [Instruções de segurança](#page-5-1).**

**OBSERVAÇÃO: Não conecte todos os cabos do monitor ao mesmo tempo. É recomendado rotear os cabos pelo clipe de organização de cabos antes de conectá-los ao monitor.**

Para conectar o monitor para o computador:

- **1.** Desligue o computador e desconecte o cabo de alimentação.
- **2.** Conecte o cabo VGA ou cabo DP ou cabo HDMI e do seu monitor ao computador.

#### **Conectando o cabo VGA/DP**

**E2722H**

![](_page_25_Figure_9.jpeg)

#### **Conectando o cabo VGA/HDMI/DP**

#### **E2722HS**

![](_page_25_Figure_12.jpeg)

![](_page_25_Picture_13.jpeg)

**3.** Conecte os cabos de alimentação do seu computador e monitor a uma tomada de parede.

**E2722H**

![](_page_26_Figure_2.jpeg)

**E2722HS**

![](_page_26_Figure_4.jpeg)

![](_page_26_Picture_5.jpeg)

# <span id="page-27-0"></span>**Organizando cabos**

Use o clipe de gerenciamento de cabos no conjunto do suporte para direcionar os cabos conectados ao seu monitor.

#### **E2722H**

![](_page_27_Picture_3.jpeg)

#### **E2722HS**

![](_page_27_Figure_5.jpeg)

**4.** Ligue o Monitor.

![](_page_27_Picture_7.jpeg)

### <span id="page-28-1"></span><span id="page-28-0"></span>**Remoção do suporte**

![](_page_28_Picture_1.jpeg)

**OBSERVAÇÃO: Para evitar arranhões na tela durante a remoção da base, certifique que o monitor é colocado em uma superfície limpa.**

**OBSERVAÇÃO: Os passos a seguir são aplicáveis apenas para o suporte que acompanha o monitor. Se você estiver conectando um suporte terceirizado, consulte a documentação que foi despachada com o suporte.**

Para remover o suporte:

#### E2722H

**1.** Coloque o painel do monitor em um pano macio ou almofada na borda da mesa.

![](_page_28_Picture_7.jpeg)

**2.** Usando uma chave de fenda grande, pressione o botão de liberação.

![](_page_28_Picture_9.jpeg)

DEL

**3.** Enquanto mantém o botão de liberação pressionado, empurre o suporte para fora.

![](_page_29_Picture_1.jpeg)

#### E2722HS

**1.** Coloque o painel do monitor em um pano macio ou almofada na borda da mesa.

![](_page_29_Picture_4.jpeg)

**2.** Solte o parafuso borboleta no suporte inclinado totalmente.

![](_page_29_Picture_6.jpeg)

DEL

<span id="page-30-0"></span>**3.** Deslize para retirar o monitor completamente.

![](_page_30_Picture_1.jpeg)

### **Para remover a tampa VESA**

#### E2722H

Pressione a ondulação na tampa VESA para liberá-la da parte posterior da tela.

![](_page_30_Picture_5.jpeg)

#### E2722HS

Pressione a ondulação na tampa VESA para liberá-la da parte posterior da tela.

![](_page_30_Picture_8.jpeg)

![](_page_30_Picture_9.jpeg)

# <span id="page-31-1"></span><span id="page-31-0"></span>**Montagem de parede (opcional)**

![](_page_31_Picture_1.jpeg)

(Dimensão do parafuso: M4 x 10 mm).

Consulte a documentação enviada com o kit de montagem de parede compatível com VESA.

- **1.** Coloque a tela em um pano macio ou almofada na borda da mesa.
- **2.** Remova o apoio. Consulte **[Remoção do suporte](#page-28-1)**.
- **3.** Remova a tampa VESA.
- **4.** Remova os quatro parafusos que fixam a tampa traseira da tela.
- **5.** Instale a braçadeira de montagem do kit de montagem na parede para a tela.
- **6.** Para montar o monitor na parede, veja a documentação enviada com o kit de montagem de parede.
- **OBSERVAÇÃO: Para uso apenas com suporte de montagem de parede UL ou CSA ou GS com o mínimo de peso / capacidade de carga de 15,6 kg.**
- **OBSERVAÇÃO: Quando usar o display, aperte o LCD a uma parada usando um cabo ou corrente que possa suportar o peso do monitor para evitar que o monitor caia. A instalação deve ser realizada por um técnico qualificado, entre em contato com seu fornecedor para mais informações.**

![](_page_31_Picture_12.jpeg)

# <span id="page-32-2"></span><span id="page-32-0"></span>**Operando seu monitor**

# **Ligando o monitor**

Pressione o botão **O** para ligar o monitor.

![](_page_32_Picture_3.jpeg)

# <span id="page-32-1"></span>**Usando os botões de controle**

Use os botões de controle na parte inferior do monitor para ajustar a imagem que está sendo exibida.

#### **E2722H**

![](_page_32_Picture_7.jpeg)

![](_page_32_Picture_8.jpeg)

#### <span id="page-33-0"></span>**Botões de controle**

![](_page_33_Picture_96.jpeg)

A tabela a seguir descreve os botões de controle:

 $(\overline{DCL}$ 

#### <span id="page-34-0"></span>**E2722HS**

![](_page_34_Picture_1.jpeg)

#### **Botões de controle**

A tabela a seguir descreve os botões de controle:

![](_page_34_Picture_116.jpeg)

DELL

# <span id="page-35-0"></span>**Usando a função de bloqueio OSD**

Você pode bloquear os botões de controle do painel frontal para evitar o acesso ao menu OSD e/ou botão de energia.

#### **Use o menu Bloquear para bloquear o(s) botão(ões).**

**1.** Selecione uma das seguintes opções.

#### **E2722H**

![](_page_35_Picture_5.jpeg)

#### **E2722HS**

![](_page_35_Picture_7.jpeg)

**2.** A seguinte mensagem aparece.

#### **E2722H**

![](_page_35_Picture_10.jpeg)

![](_page_35_Picture_11.jpeg)
#### **E2722HS**

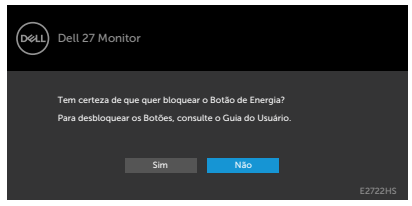

**3.** Selecione **Sim** para bloquear os botões. Depois de bloqueado, a pressão de qualquer botão de controle exibirá o ícone de bloqueio

**Use o botão de controle do painel frontal para bloquear o(s) botão(ões).**

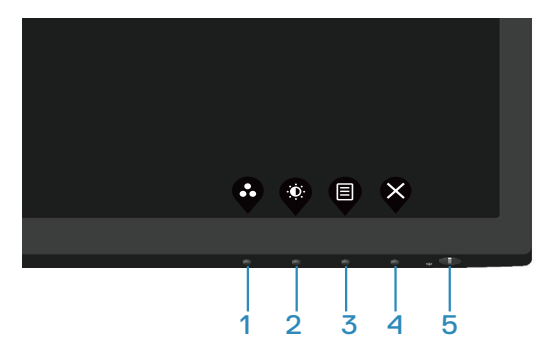

**1.** Pressione e segure o Botão 4 por quatro segundos, aparece um menu na tela.

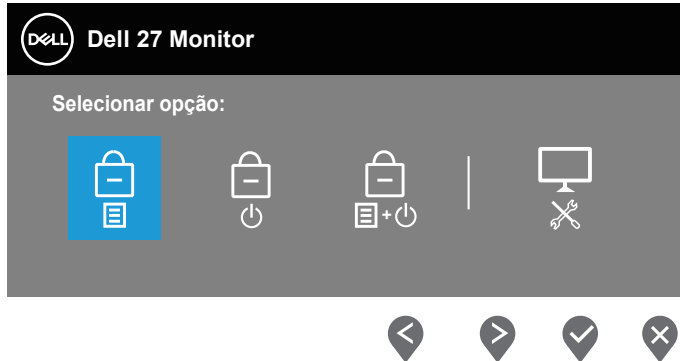

**2.** Selecione uma das seguintes opções:

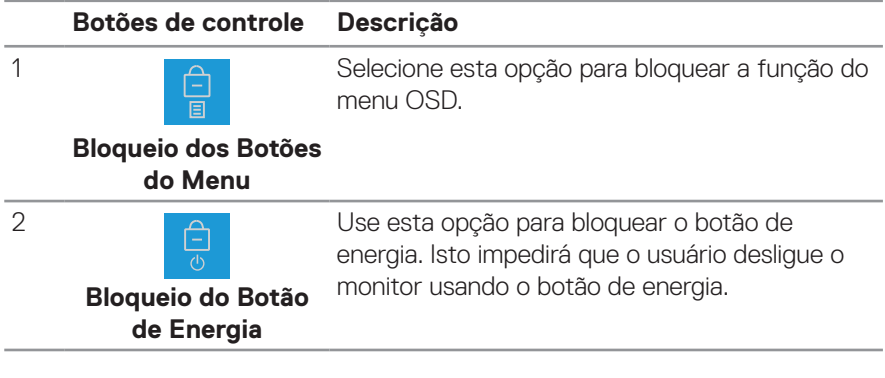

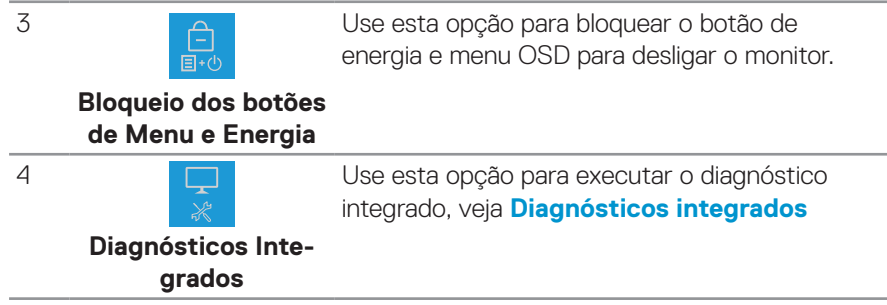

#### **Para desbloquear o(s) botão(ões).**

Pressione e segure o botão **Diagnósticos integrados** (**botão 4**) por quatro segundos até que o menu é exibido na tela. A seguinte tabela descreve as opções para desbloquear os botões de controle do painel frontal.

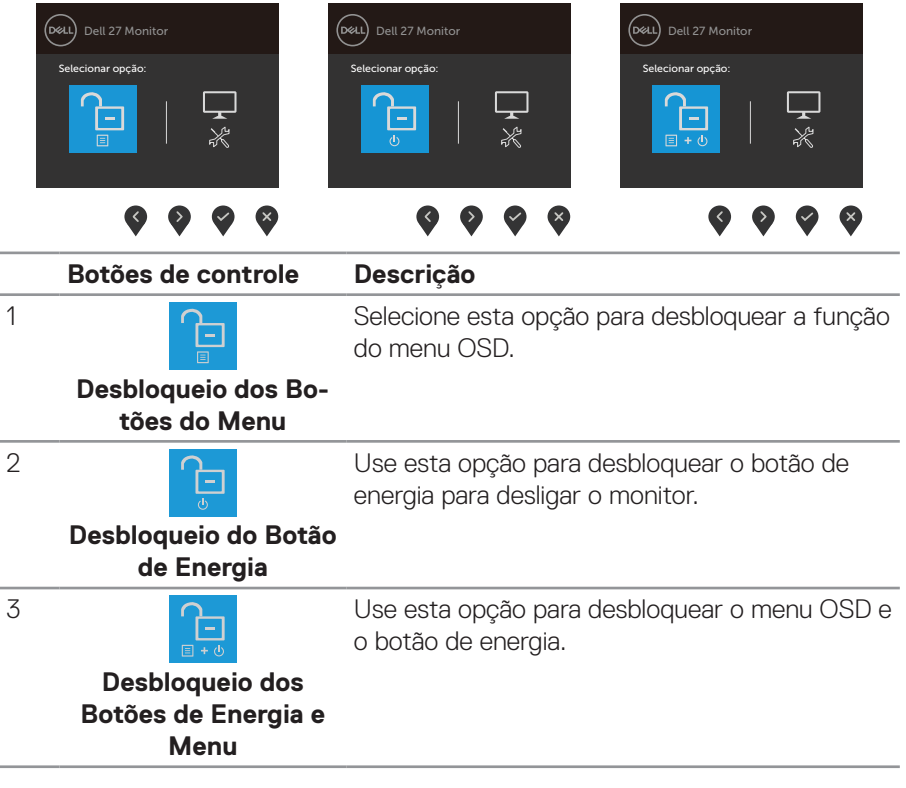

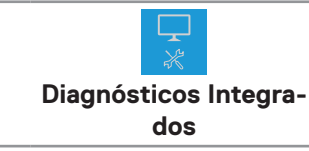

4

Use esta opção para executar o diagnóstico integrado, veja **Diagnósticos integrados**

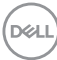

#### **Controles OSD**

Use os botões na borda parte inferior do monitor para ajustar as configurações de imagem.

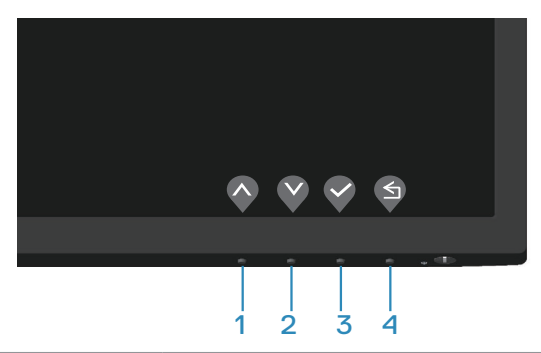

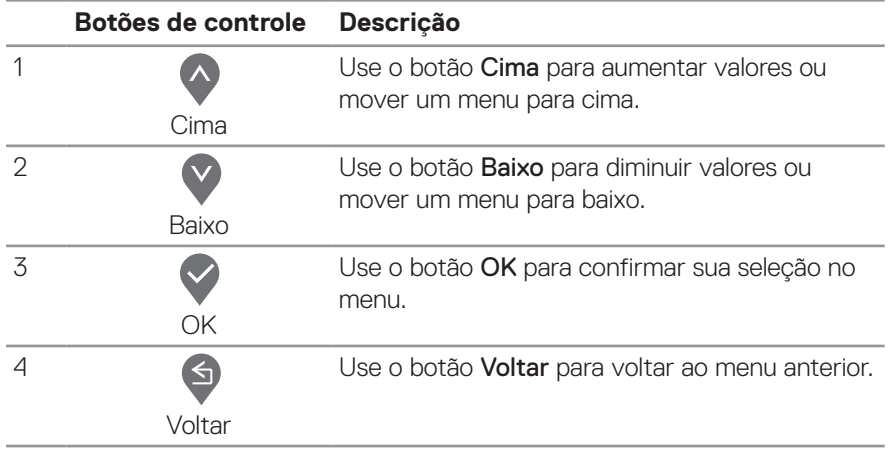

DELL

# **Usando o Menu de Instruções Na Tela (OSD)**

#### **Acessando o menu OSD**

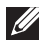

**OBSERVAÇÃO: Quaisquer mudanças que você faz são automaticamente salvas se você mover para outro menu, saia do menu OSD ou espere o OSD menu OSD fechar automaticamente.**

**1.** Pressione o botão  $\blacksquare$  para visualizar o menu principal OSD.

#### **E2722H**

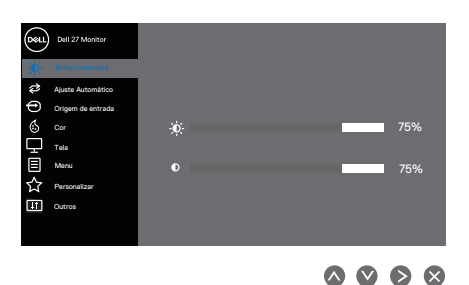

#### **E2722HS**

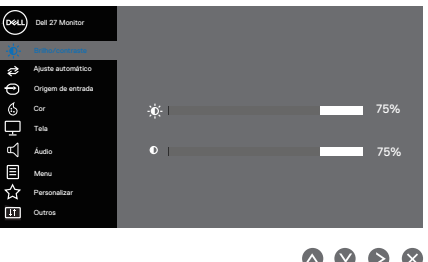

- **2.** Pressione os botões  $\bigcirc$  e  $\bigcirc$  para mover entre as opções de configuração. À medida que você move de um ícone para outro, a opção é realçada.
- **3.** Pressione o botão  $\diamondsuit$  ou  $\diamondsuit$  ou  $\diamondsuit$  para ativar a opção destacada.
- **4.** Pressione os botões  $\diamondsuit$  e  $\diamondsuit$  para selecionar o parâmetro desejado.
- **5.** Pressione o botão  $\bigcirc$  e use os botões  $\bigcirc$  e  $\bigcirc$  de acordo com os indicadores no menu para fazer as alterações.
- **6.** Selecione a opção  $\bigcirc$  para voltar ao menu anterior ou  $\bigcirc$  para aceitar e retornar ao menu anterior.

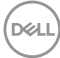

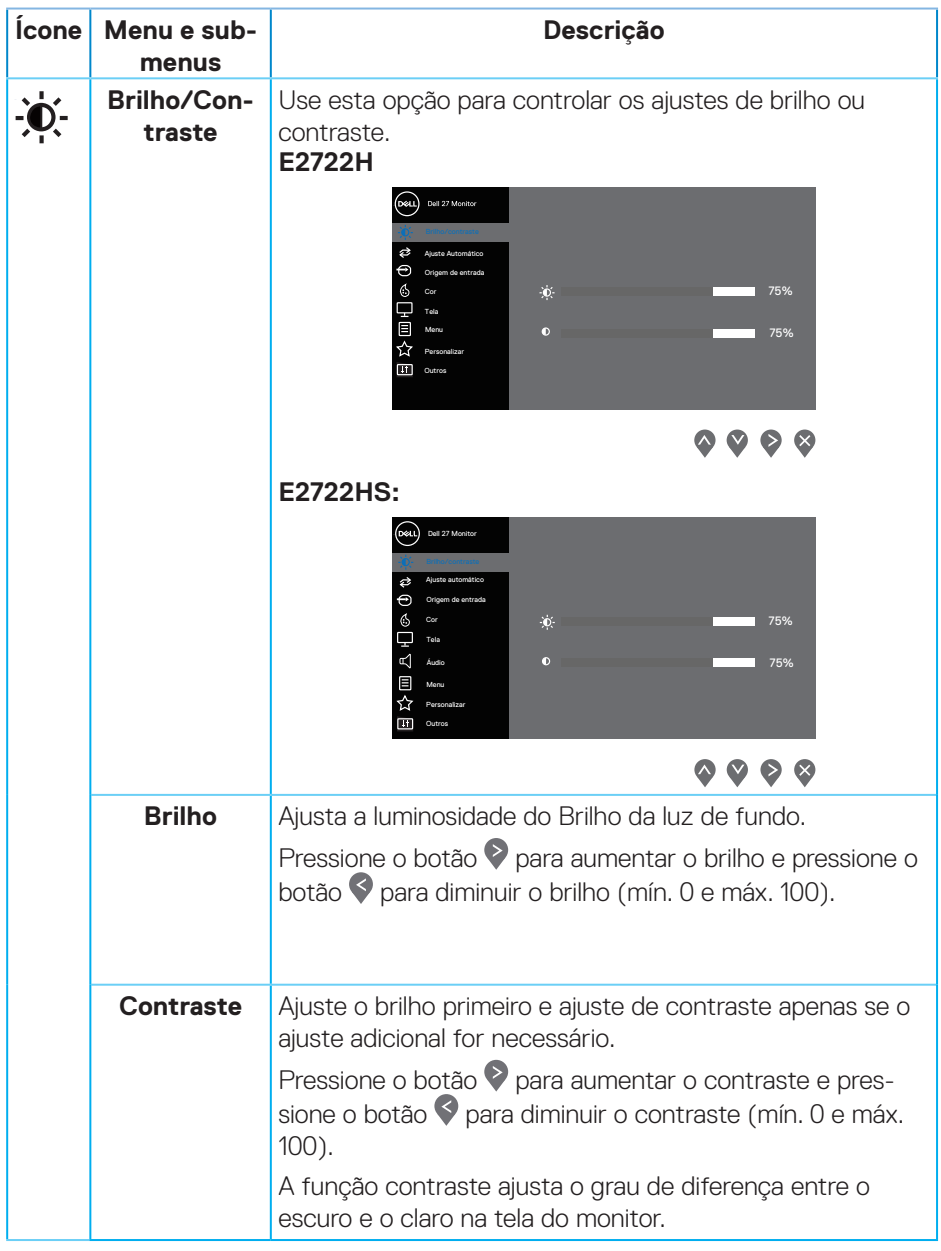

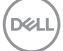

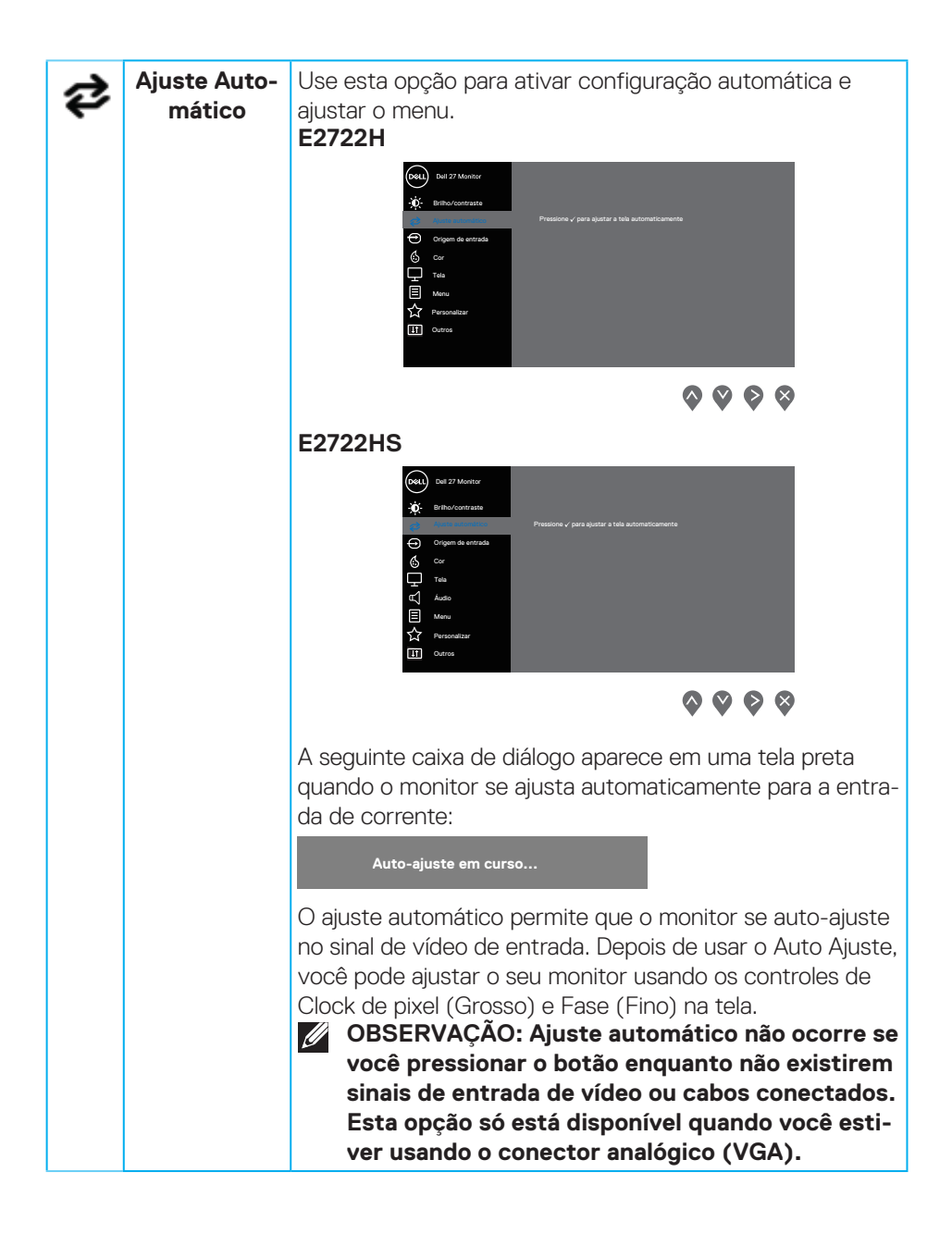

**DGL** 

<span id="page-44-0"></span>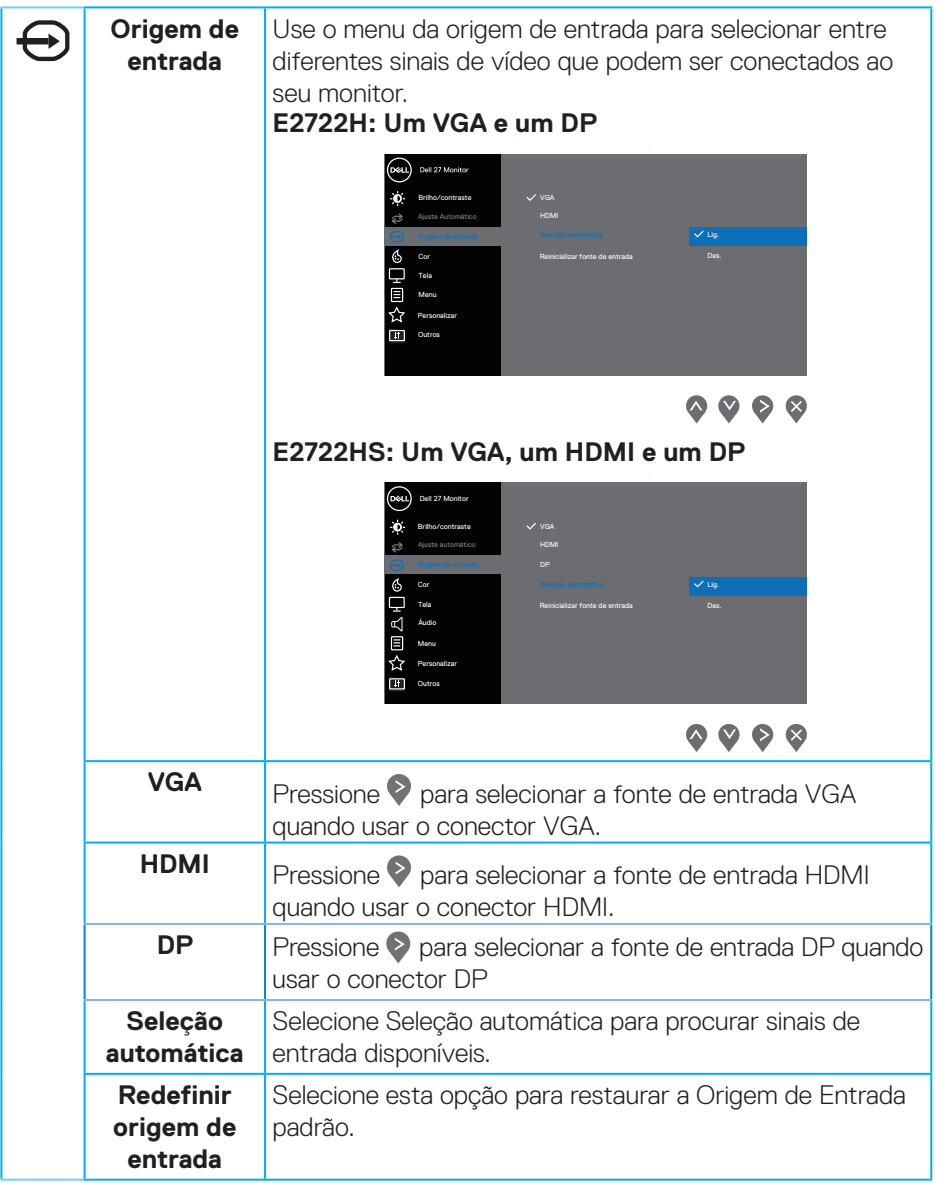

 $($ DELL

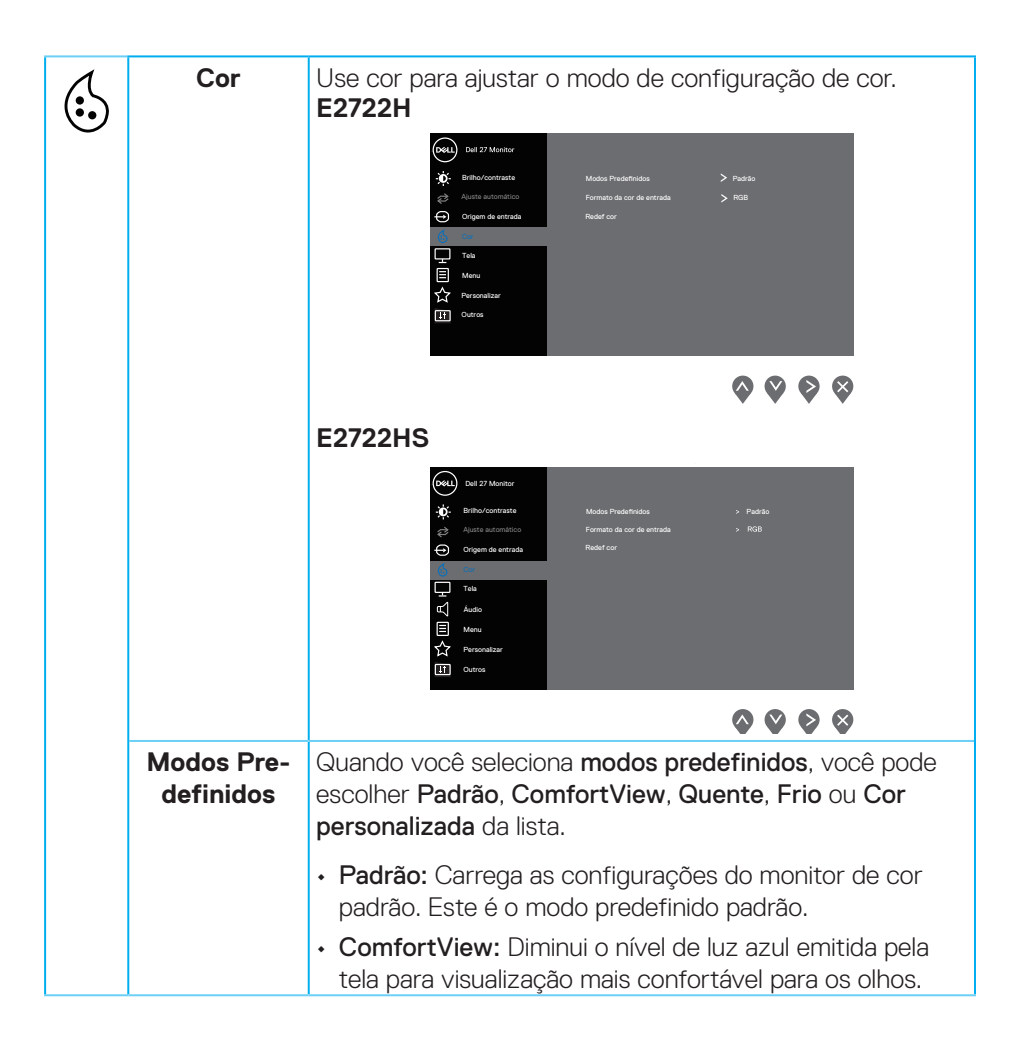

DEL

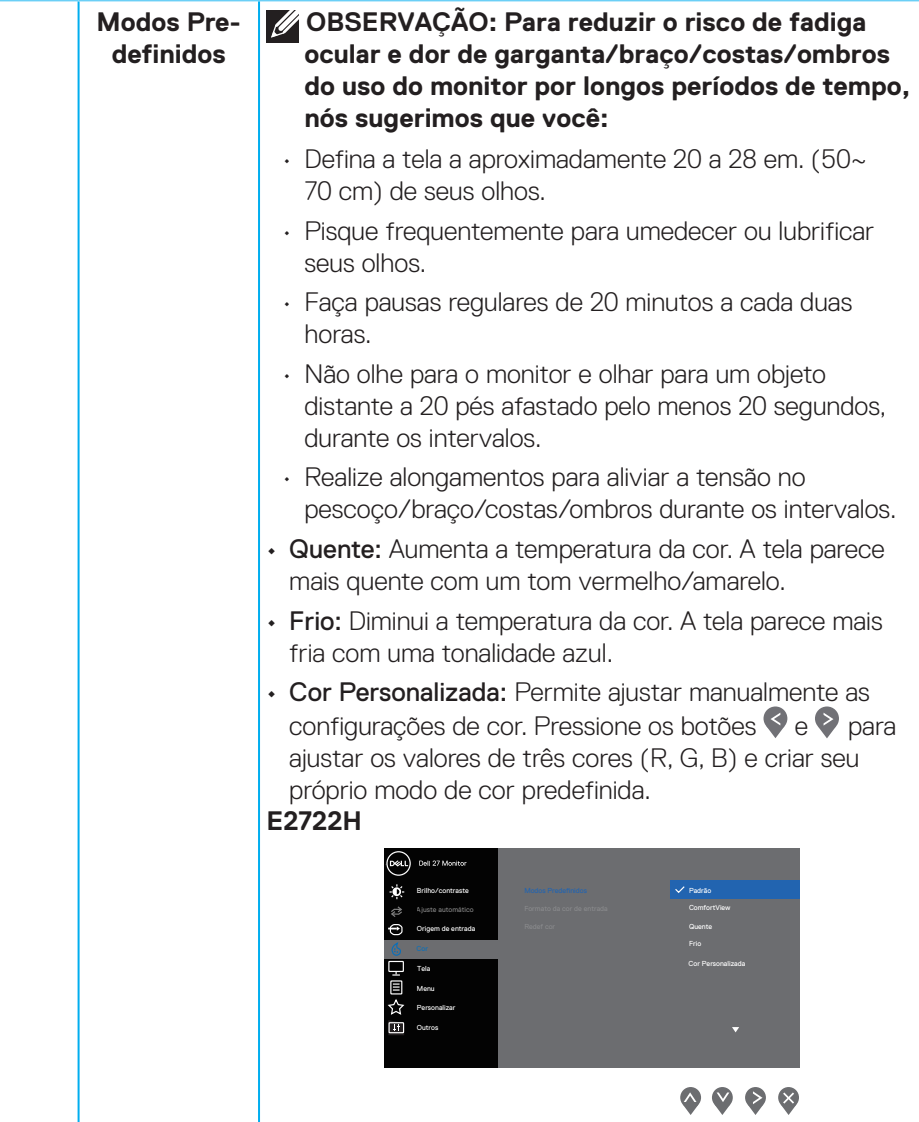

 $(\sim$ 

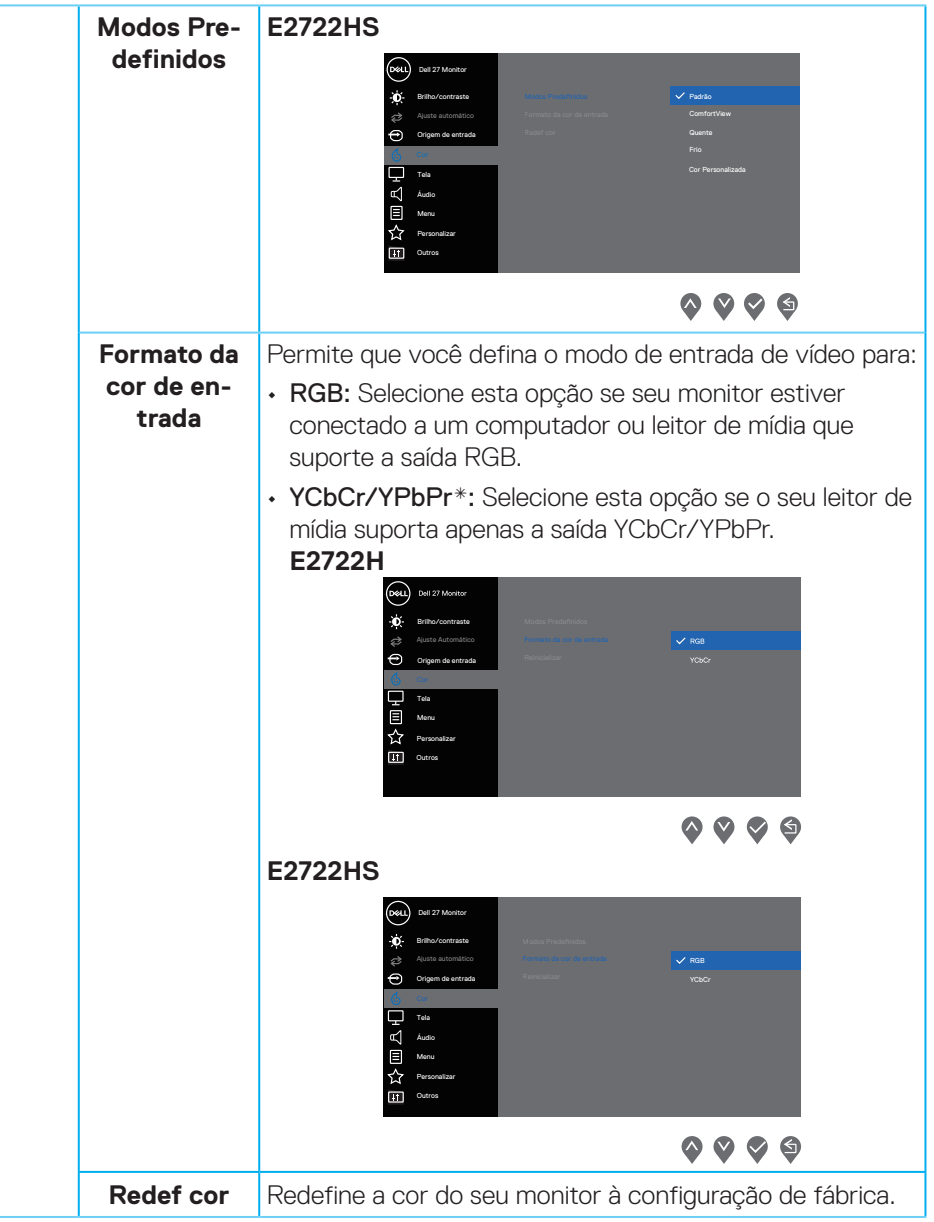

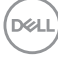

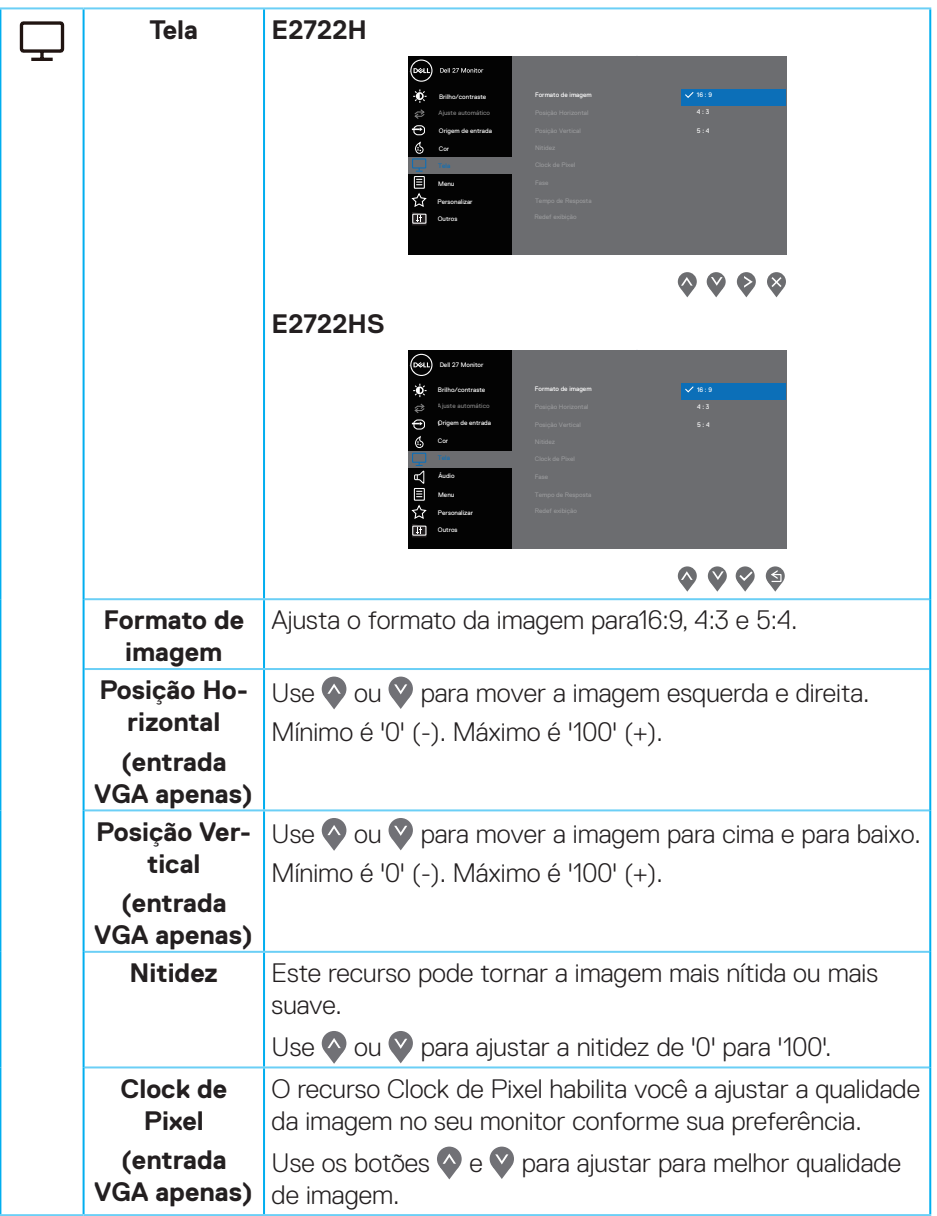

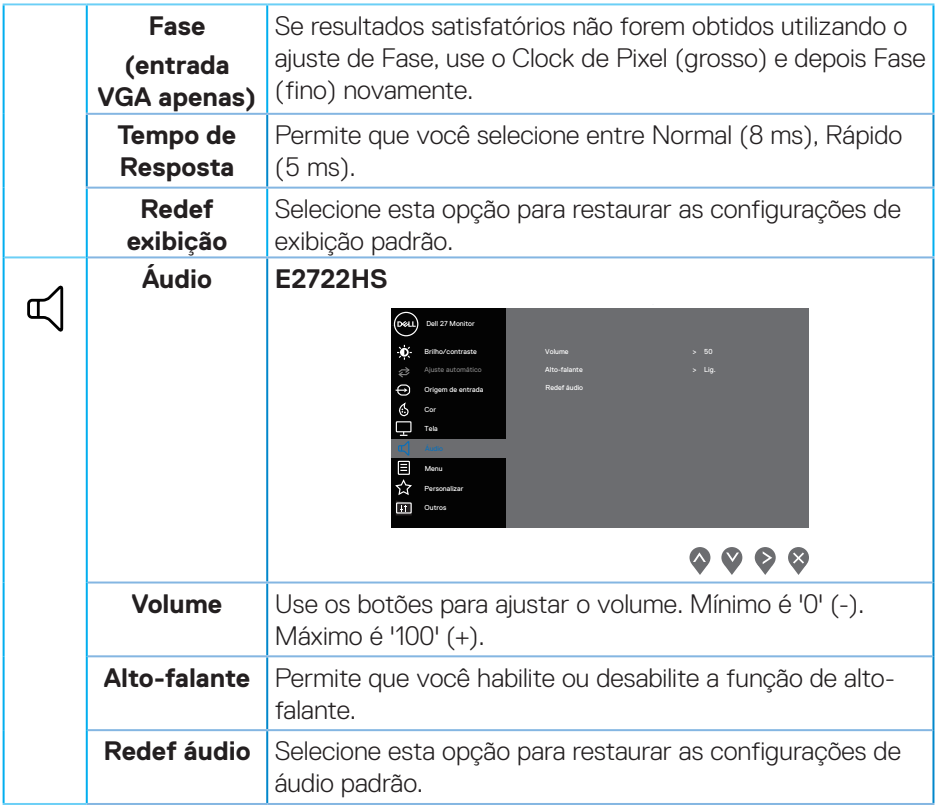

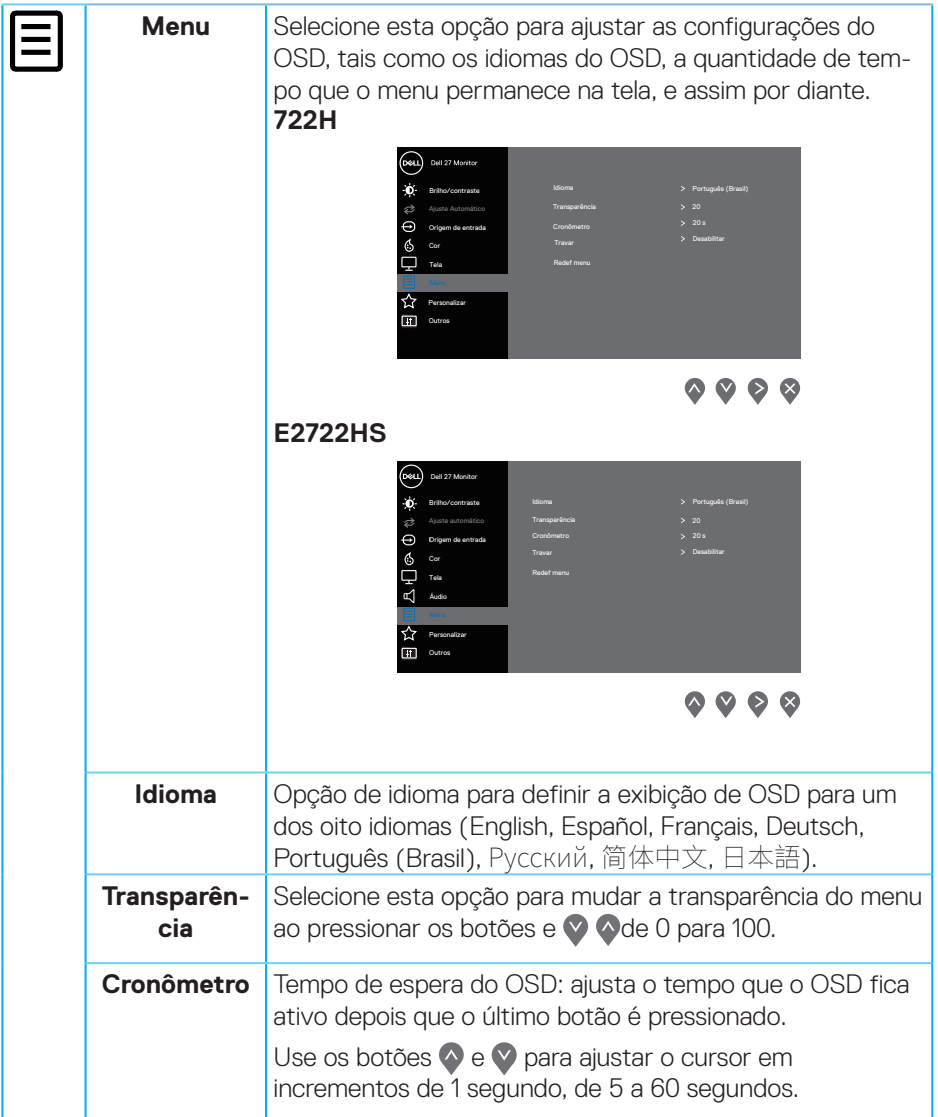

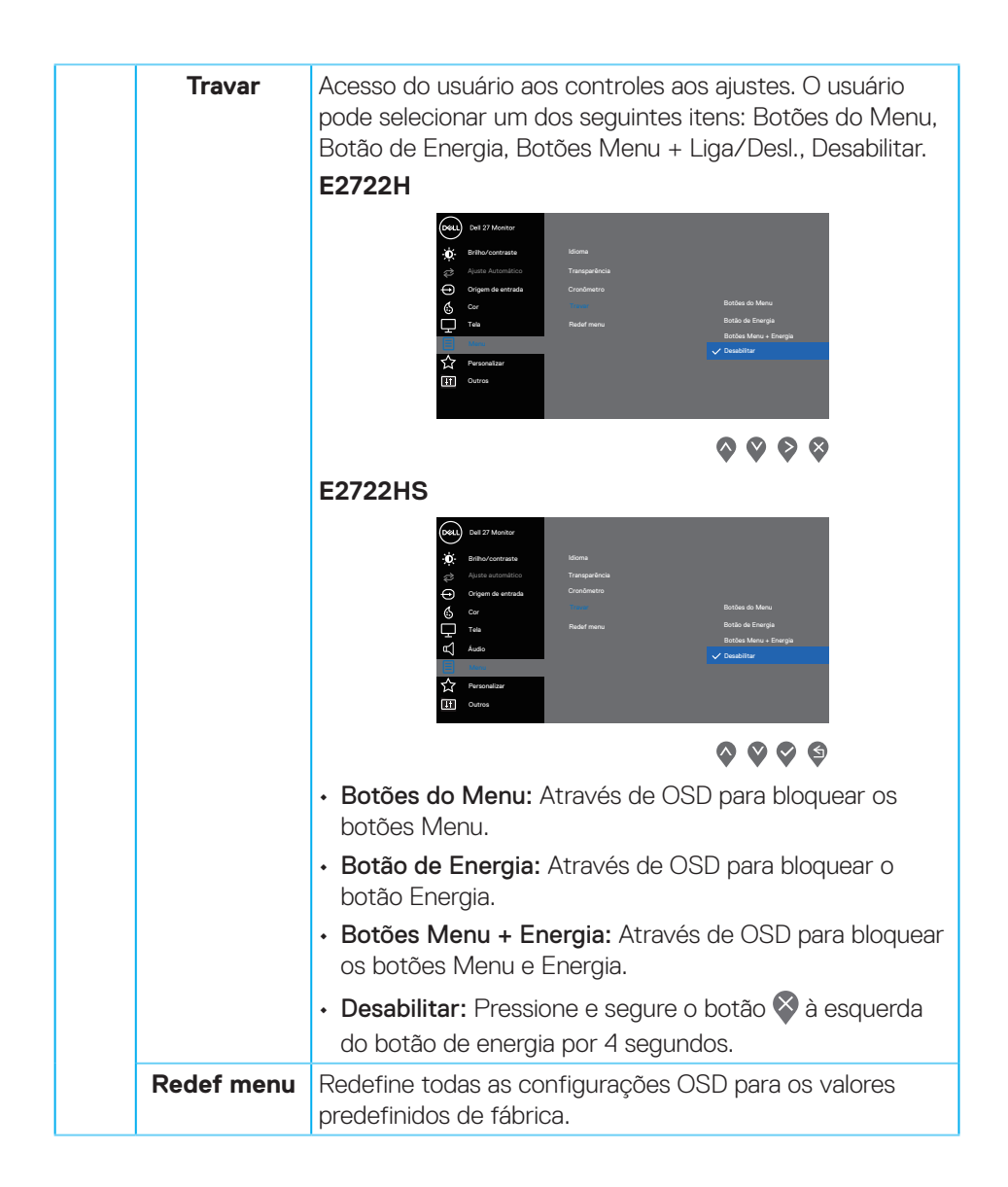

![](_page_52_Picture_203.jpeg)

![](_page_53_Picture_0.jpeg)

**54** │ **Operando seu monitor**

![](_page_54_Figure_0.jpeg)

![](_page_54_Picture_1.jpeg)

![](_page_55_Picture_0.jpeg)

![](_page_56_Picture_147.jpeg)

 $($ DELL

#### **Mensagens de alerta do OSD**

Antes da função DDC/CI ser desativada, a seguinte mensagem é exibida. **E2722H**

![](_page_57_Picture_2.jpeg)

#### **E2722HS**

![](_page_57_Picture_90.jpeg)

Quando o monitor entra no modo Espera, aparece a seguinte mensagem: **E2722H**

![](_page_57_Picture_6.jpeg)

![](_page_57_Picture_8.jpeg)

![](_page_57_Picture_9.jpeg)

### **E2722HS**

![](_page_58_Picture_1.jpeg)

ou

![](_page_58_Picture_47.jpeg)

![](_page_58_Picture_5.jpeg)

![](_page_58_Picture_6.jpeg)

Se o cabo VGA ou HDMI ou DP não estiver conectado, uma caixa de diálogo flutuante como exibida abaixo aparece. O monitor irá entrar no Modo de Espera após quatro minutos se for deixado neste estado.

#### **E2722H**

![](_page_59_Picture_2.jpeg)

![](_page_59_Picture_4.jpeg)

![](_page_59_Picture_5.jpeg)

#### **E2722HS**

![](_page_60_Picture_1.jpeg)

ou

![](_page_60_Picture_3.jpeg)

ou

![](_page_60_Picture_5.jpeg)

Ver **[Solução de problemas](#page-64-0)** para obter mais informações.

DØLI

#### **Configurando a resolução máxima**

Para definir a resolução máxima do monitor:

No Windows® 7, Windows® 8, Windows® 8.1:

- **1.** Para Windows 8 e Windows 8.1 apenas, selecione o quadro Desktop para mudar para o ambiente de trabalho clássico.
- **2.** Clique com botão direito do mouse na área de trabalho e clique em **Screen Resolution (Resolução de tela)**.
- **3.** Clique na lista suspensa da Resolução de tela e selecione **1920 x 1080**.
- **4.** Clique em **OK**.

No Windows® 10:

- **1.** Clique com botão direito do mouse no desktop e clique nas **Display Settings (Configurações de tela)**.
- **2.** Clique em **Advanced display settings (Configurações de exibição avançadas)**.
- **3.** Clique a lista suspensa **Choose display (Escolher visualização)** e selecione o número de modelo de visualização correto.
- **4.** Clique em **Display adapter properties (Propriedades do adaptador do monitor)**.
- **5.** Clique em **List All Modes (Listar Todos os Modos)** na nova janela pop-up e selecione **1920 x 1080**.
- **6.** Clique em **OK**.

Se você não vê **1920 x 1080** como uma opção, você pode precisar atualizar o driver de gráficos. Dependendo do seu computador, complete um dos seguintes procedimentos:

Se você tem um computador de mesa ou computador portátil Dell:

• Acesse **[www.dell.com/support](https://www.dell.com/support)**, digite a etiqueta de serviço e baixar o driver mais recente para sua placa gráfica.

Se você estiver usando um computador não Dell (portátil ou de mesa):

- Vá para o site de suporte do seu computador e baixe os últimos drivers gráficos.
- Vá para o seu website placa de vídeo e baixe os últimos drivers gráficos.

#### **Usando a inclinação**

Você pode inclinar o monitor para um ângulo de visualização mais confortável.

#### **OBSERVAÇÃO: O suporte não é conectado quando o monitor é**   $\mathscr U$ **despachado da fábrica.**

**E2722H**

![](_page_62_Picture_4.jpeg)

DELL

#### **Usando o ajuste de altura**

Você pode ajustar a altura do monitor para um ângulo de visualização mais confortável.

**E2722HS**

![](_page_63_Picture_3.jpeg)

![](_page_63_Picture_4.jpeg)

# <span id="page-64-0"></span>**Solução de problemas**

**AVISO: Antes de começar qualquer dos procedimentos desta seção, siga as [Instruções de segurança.](#page-5-0)**

### **Autoteste**

Seu monitor inclui uma função de autoteste que permite verificar se o monitor está funcionando corretamente. Se o monitor e o computador estão conectados corretamente, mas a tela permanece escura, execute o autoteste do monitor, executando as seguintes etapas:

- **1.** Desligue o computador e o monitor.
- **2.** Desconecte todos os cabos de vídeo do seu monitor. Desta forma, o computador não tem que estar envolvido.
- **3.** Ligue o monitor.

Se o monitor estiver funcionando corretamente, ele detecta que não há nenhum sinal e uma das seguintes mensagens aparece. Enquanto em modo autoteste, o LED permanece branco.

# **E2722H**

![](_page_64_Picture_9.jpeg)

![](_page_64_Picture_11.jpeg)

![](_page_64_Picture_12.jpeg)

#### **E2722HS**

![](_page_65_Picture_1.jpeg)

ou

![](_page_65_Picture_3.jpeg)

ou

![](_page_65_Picture_5.jpeg)

#### **OBSERVAÇÃO: Esta caixa também aparece durante o funcionamento normal, se o cabo do monitor fica desligado ou danificado.**

**4.** Desligue o monitor, desconecte e reconecte o cabo de vídeo, em seguida, ligue o computador e o monitor.

Se o monitor permanece escuro depois que você reconectar os cabos, verifique o seu controlador de vídeo e o computador.

![](_page_65_Picture_9.jpeg)

### **Diagnósticos integrados**

O monitor tem uma ferramenta embutida de diagnóstico que ajuda a determinar se a anormalidade da tela que está ocorrendo é um problema inerente do seu monitor, ou do seu computador e placa de vídeo.

![](_page_66_Picture_2.jpeg)

**OBSERVAÇÃO: Você pode executar o diagnóstico integrado apenas quando o cabo de vídeo está desconectado e o monitor está no modo autoteste.**

![](_page_66_Figure_4.jpeg)

Para executar o diagnóstico integrado:

- **1.** Certifique-se de que a tela está limpa (sem partículas de pó sobre a superfície da tela).
- **2.** Desligue o cabo de vídeo(s) da parte de trás do computador ou monitor. O monitor entra em modo de autoteste.
- **3.** Pressione e segure o botão Sair (botão 4) por quatro segundos para entrar no menu de bloqueio/desbloqueio do OSD.

![](_page_66_Picture_9.jpeg)

DØLI

![](_page_67_Picture_75.jpeg)

- **4.** Selecione o  $\overline{\mathbf{x}}$  ícone para executar o diagnóstico integrado.
- **5.** Verifique cuidadosamente a tela para anormalidades.
- **6.** Pressione a botão Para Cima (botão 1) na tampa posterior novamente. A cor da tela muda para cinza.
- **7.** Inspecione a exibição para quaisquer anomalias.
- **8.** Repita as etapas 6 e 7 para inspecionar a exibição de tela em vermelho, verde, azul, preto, branco e texto padrão.

O teste está concluído quando a tela de texto padrão aparece. Para sair, pressiono o botão para cima (botão 1) novamente.

Se não detectar nenhuma anormalidade da tela ao usar a ferramenta de diagnóstico interna, o monitor estará funcionando corretamente. Verifique a placa de vídeo e o computador.

# **Problemas comuns**

A tabela a seguir contém informações gerais sobre problemas comuns do monitor que você pode encontrar e as possíveis soluções.

![](_page_68_Picture_155.jpeg)

DELI

![](_page_69_Picture_149.jpeg)

![](_page_70_Picture_199.jpeg)

![](_page_70_Picture_1.jpeg)

![](_page_71_Picture_154.jpeg)

# **Problemas específicos do produto**

![](_page_71_Picture_155.jpeg)
## **Apêndice**

**AVISO: O uso de controles, ajustes ou procedimentos diferentes daqueles especificados nesta documentação pode resultar em exposição a riscos de choque elétricos e/ou mecânicos.**

Para obter informações sobre instruções de segurança, consulte as **Informações Regulamentares e de Segurança Ambiental (SERI)**.

## **Avisos da FCC (somente para os EUA) e outras informações regulamentares**

Para avisos da FCC e outras informações regulamentares, veja o website regulamentar em **[www.dell.com/regulatory\\_compliance](http://www.dell.com/regulatory_compliance)**.

## **Como entrar em contato com a Dell**

**Para clientes nos Estados Unidos, disque 800-WWW-DELL (800-999-3355).**

**OBSERVAÇÃO: Se você não tem uma conexão de Internet ativa, pode encontrar as informações de contato na nota fiscal de compra, fatura na embalagem, nota, ou catálogo de produtos da Dell.**

**A Dell oferece várias opções de suporte e serviços on-line e por telefone. A disponibilidade varia de acordo com o país e o produto, e alguns serviços podem não estar disponíveis em todas as áreas.**

- Assistência técnica online **www.dell.com/support/monitors**
- Como entrar em contato com a Dell **www.dell.com/contactdell**

## **Banco de dados do produto UE para a folha de informações do produto e etiqueta de energia.**

E2722H : **https://eprel.ec.europa.eu/qr/718568**

E2722HS : **https://eprel.ec.europa.eu/qr/718569**

DØLI